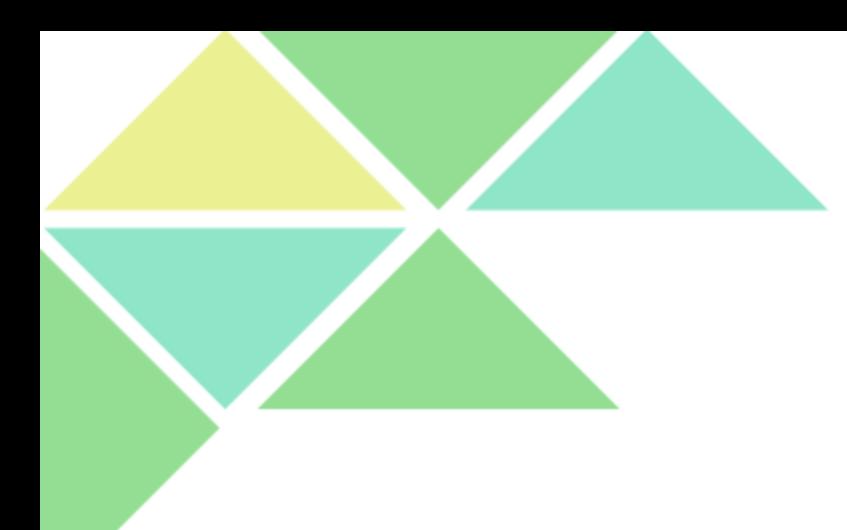

# 熟悉Java的开发环境

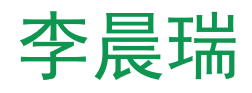

lcrr2011@163.com

# 实验内容

#### •Windows下Java的安装

#### •环境变量的设置

#### •编译并运行

•Linux下Java的安装

# windows下Java的安装 1.进入jdk官方下载页面 http://www.oracle.com/technetwork/java/javase/dow nloads/jdk8-downloads-2133151.html

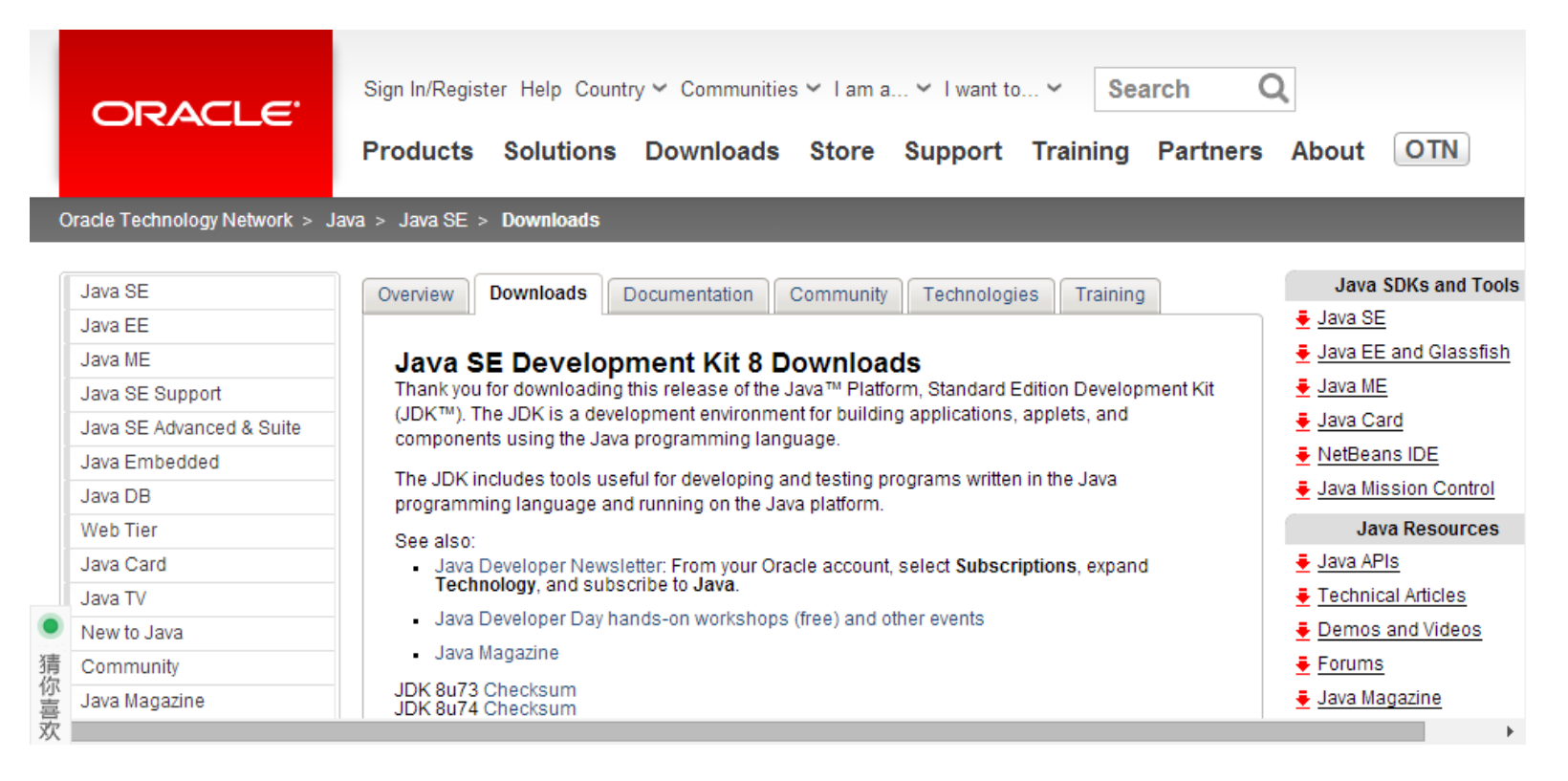

### windows下Java的安装

# 2.可以看到Java SE Development下载,Java SE = jdk + jre。SE最新两版有8u74和8u73,这两版的 jdk都是1.8版的,区别不是很大,选择任意一版进行下

#### **Java SE Development Kit 8u73**

**EXECUTE DEVELOPMENT KIT 8U73**<br>You must accept the Oracle Binary Code License Agreement for Java SE to download this software. Accept License Agreement C. Decline License Agreement

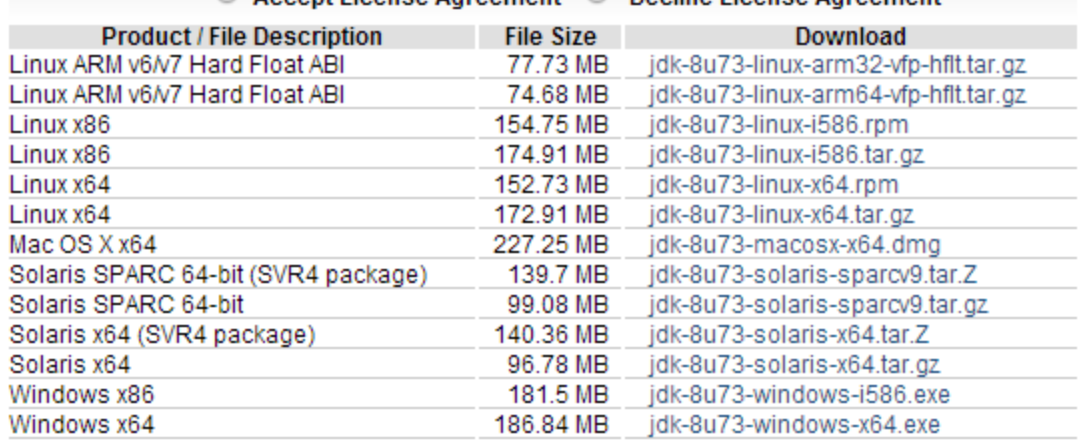

#### Java SE Development Kit 8u74

You must accept the Oracle Binary Code License Agreement for Java SE to download this software.

C Accept License Agreement © Decline License Agreement

# windows下Java的安装

3.选择相应的windows版进行下载,其中有x86版和x64版, 若机器是32位的选择x86,若是64位的选择x64版。在下 载前要把Accept License Agreement进行勾选。

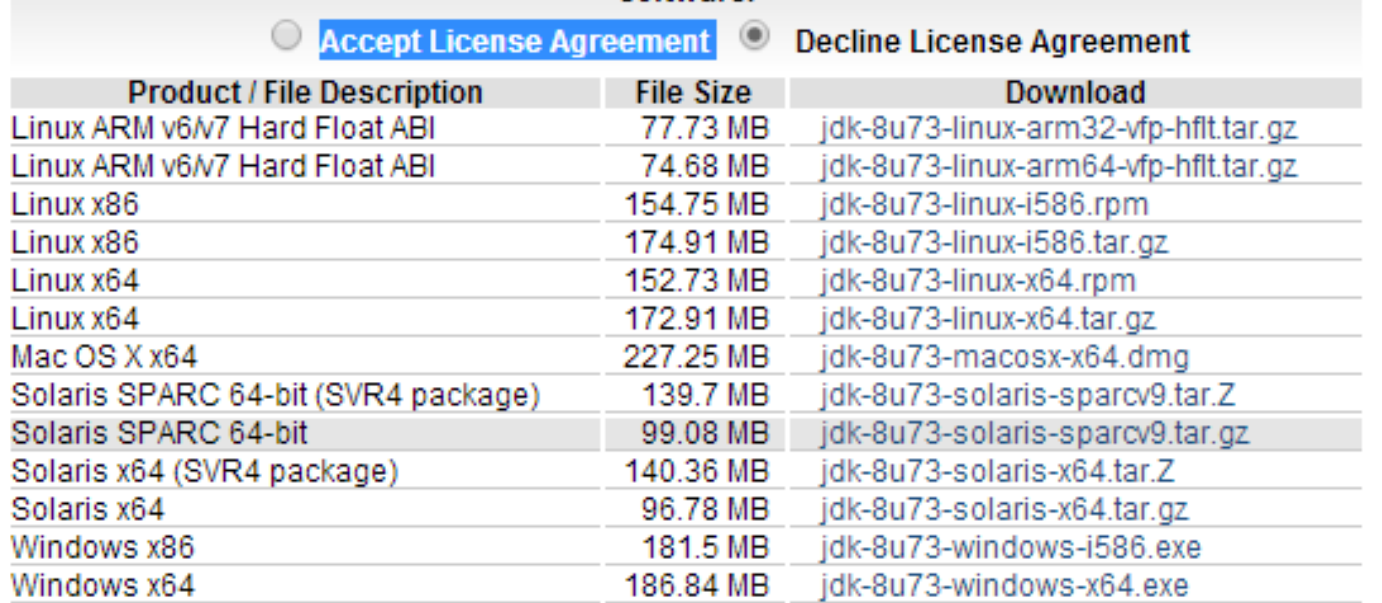

# windows下Java的安装

4.打开你所下载的jdk安装文件,根据指示,设置好安装 路径(任意路径,但与之后的环境变量配置有关),进 行安装。

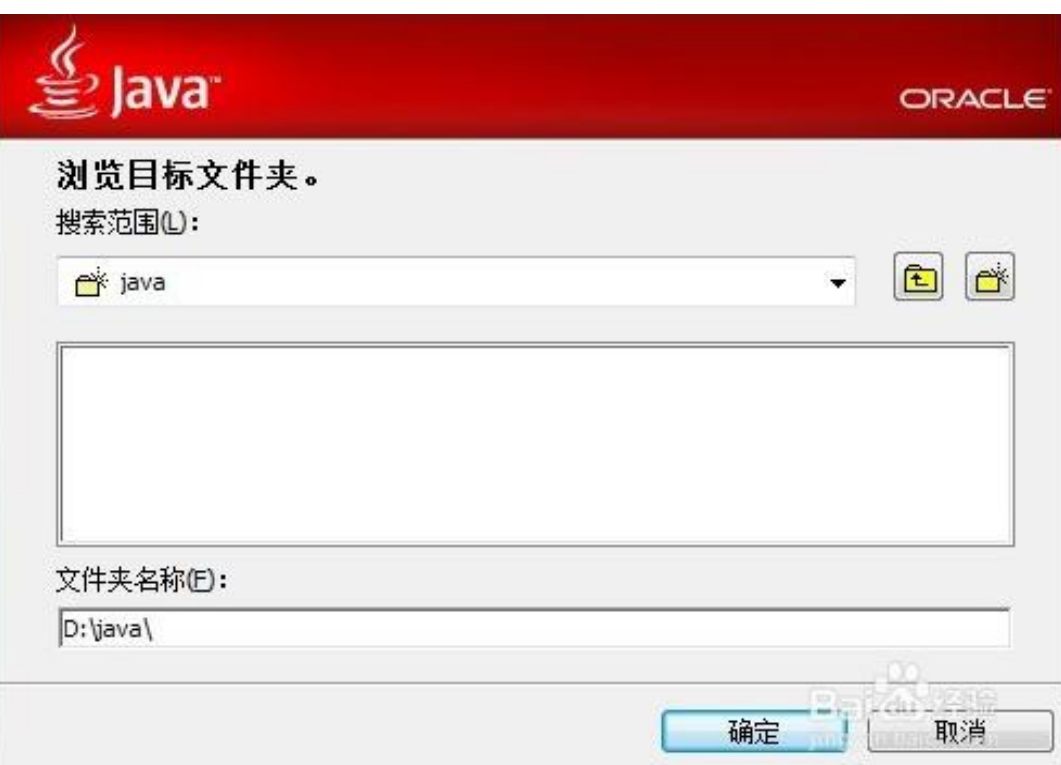

- 1. 这里以win7为例。右击【我的电脑】---【属性】-----
- -【高级系统变量】打开系统属性页面。

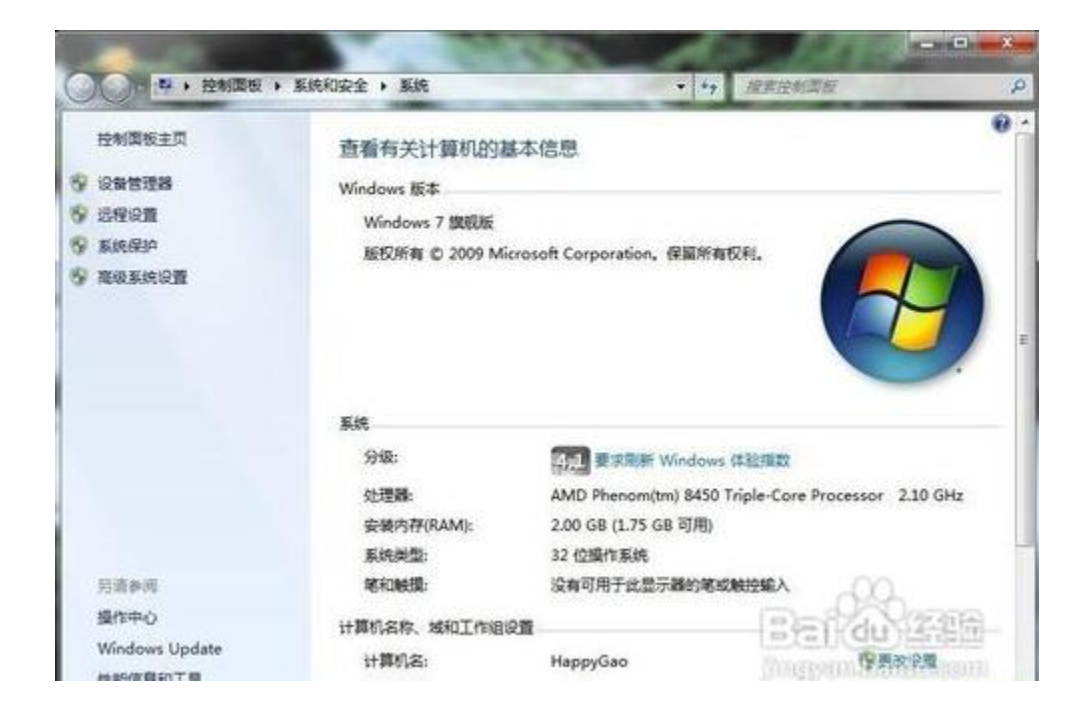

#### 2.点击右下方的环境变量选项。

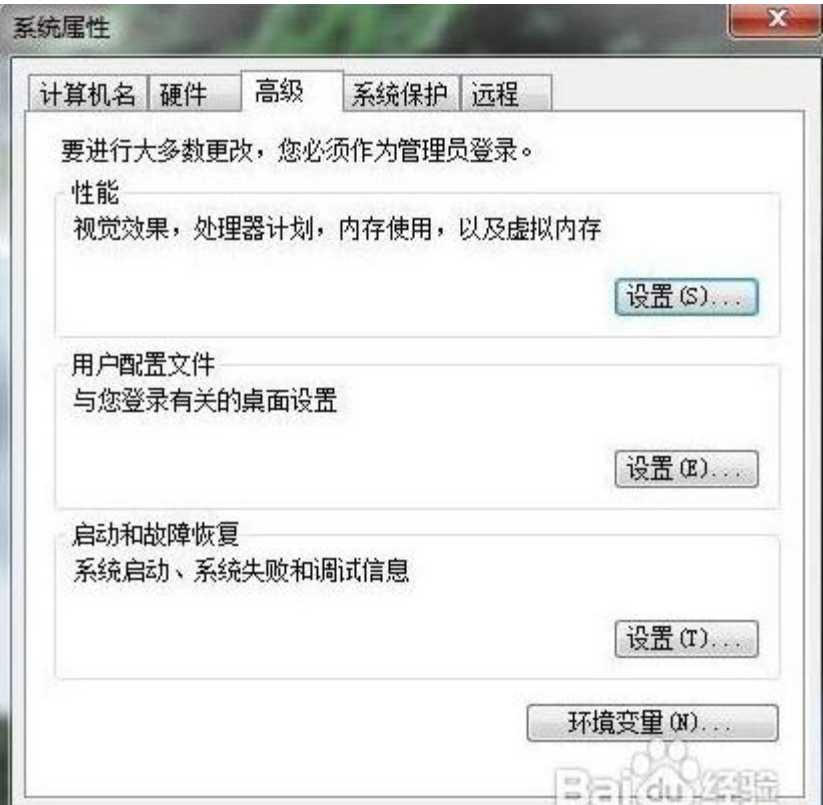

3.在系统变量下,新建变量名为classpath的变量,变量 值为.;%JAVA HOME%\lib;%JAVA HOME%\lib\tools.jar 注意: 第一个分号前有一个句号。

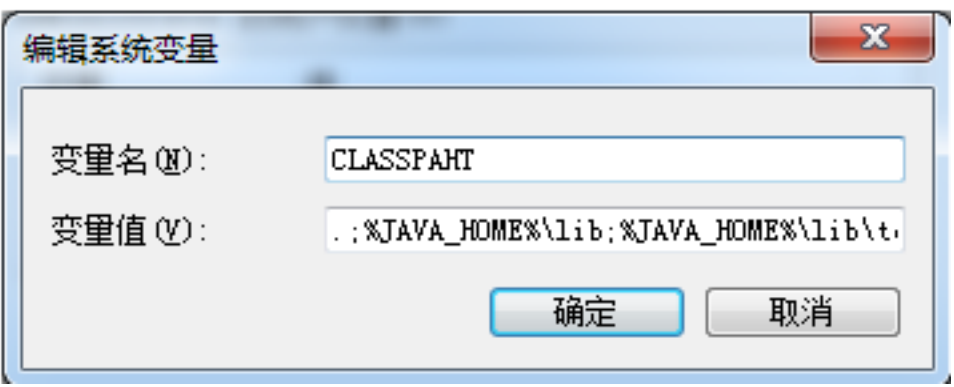

# 4.还是在系统变量下,新建变量名为JAVA\_HOME的变量, 变量值为为之前安装jdk的目录, 如:

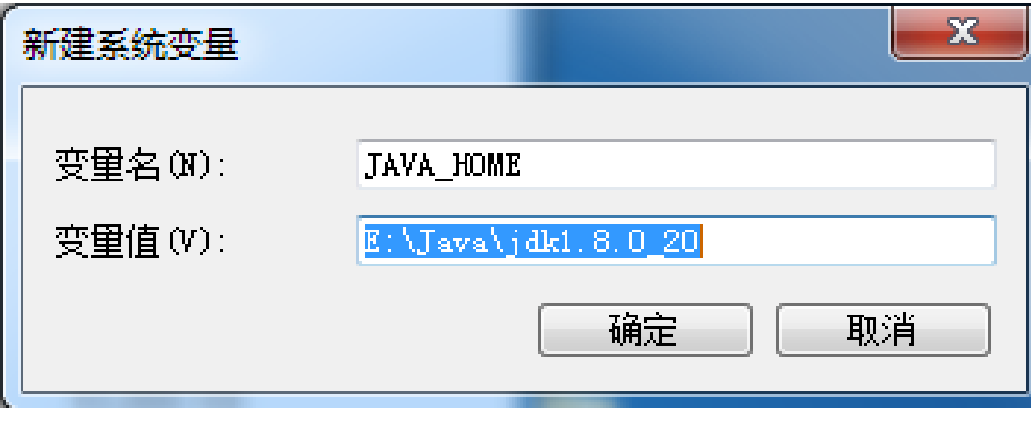

### 5.还是还在系统变量下,找到path变量,进行编辑。在 变量值末尾加上:

;%JAVA\_HOME%\bin;%JAVA\_HOME%\jre\bin

注意: 若原本末尾处已有有分号, 则不必再加分号了。

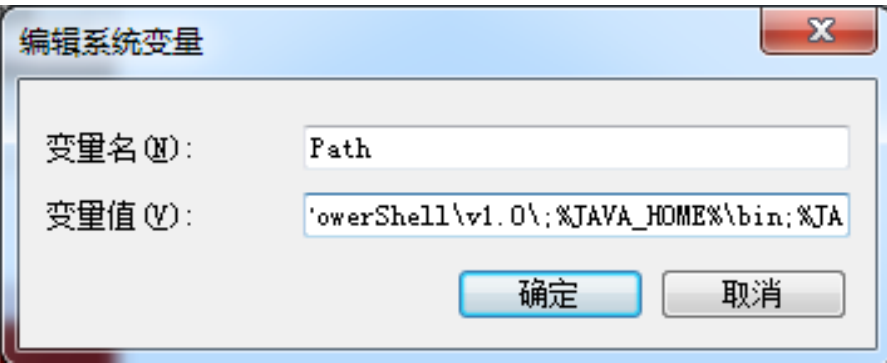

6.OK.完成上述配置后,我们来检测一下是否真的配置成 功。在开始菜单中输入cmd,进入命令行下,然后分别输 入java和javac进行检测。看结果是不是分别如下:

#### 输入java后结果:

C:\WINDOWS\system32\cmd.exe

::\Users\1sj>java 用法: java [-options] class [args...] (执行类) 或 java [-options] -jar jarfile [args...]<br>(执行 jar 文件) 其中选项包括: 使用 32 位数据模型 (如果可用)  $-d32$ 使用 64 位数据模型 (如果可用)  $-d64$ 选择 "server" VM<br>默认 VM 是 server. -server -cp〈目录和 zip/jar 文件的类搜索路径〉 -D<名称>=<值> 设置系统属性 -verbose: [class |gc | jni] 启用详细输出 输出产品版本并退出 -version -version:<值> 警告:此功能已过时,将在<br>未来发行版中删除。 需要指定的版本才能运行 -showversion 输出产品版本并继续 -jre-restrict-search | -no-jre-restrict-search 警告:此功能已过时,将在 未来发行版中删除。<br>在版本搜索中包括/排除用户专用 JRE 输出此帮肋消  $-?$  -help

 $\Box$   $\times$ 

#### 输入javac后结果:

C:\WINDOWS\system32\cmd.exe

 $\qquad \qquad \Box \qquad$  $\qquad$ 

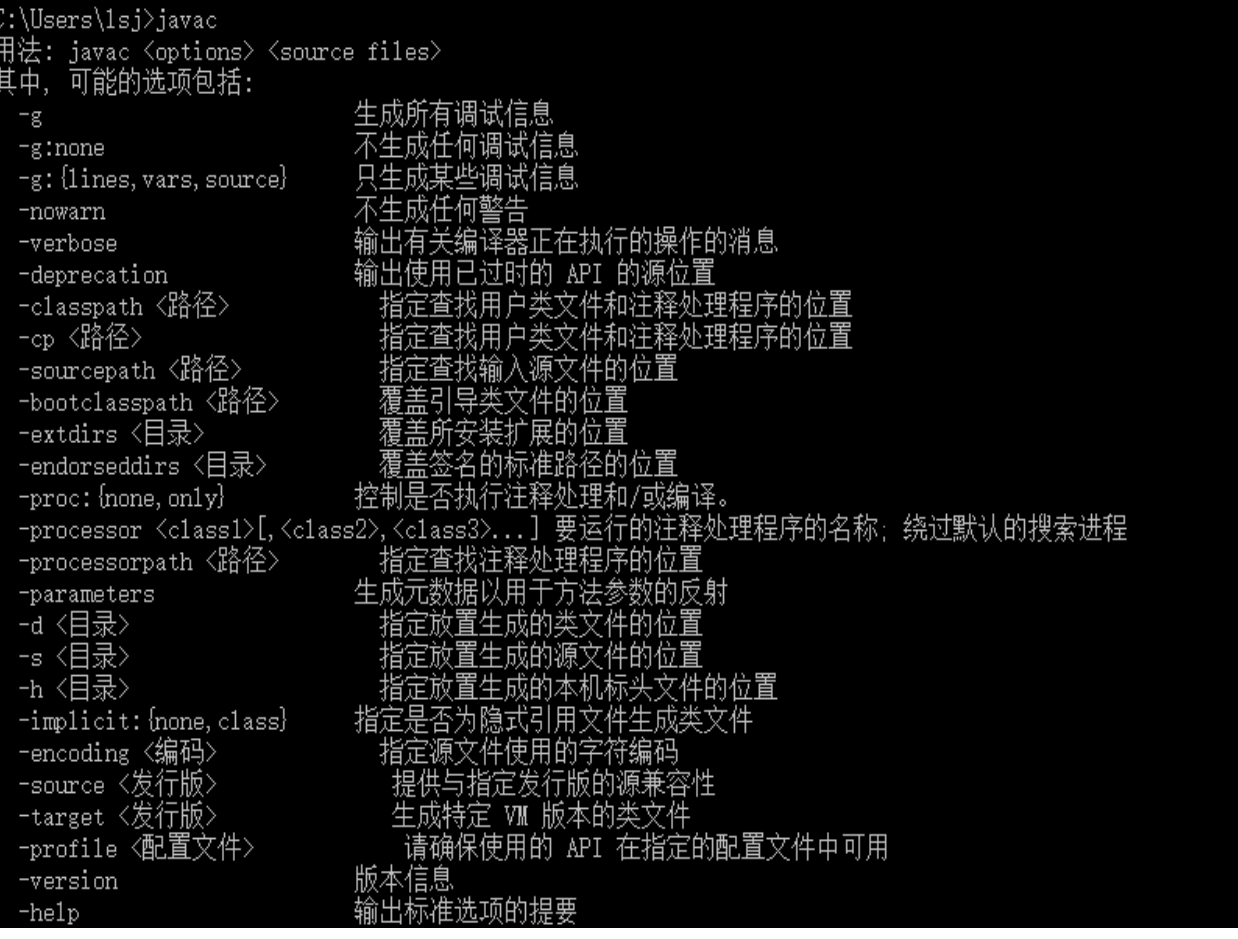

# 编译并运行 常见的用于编写Java程序的文本编辑器

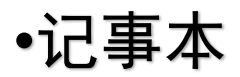

•NotePad++

•Jedit

# 编写并运行第一个JAVA程序 (1)打开一个文本编辑器(如记事本),写入如下程序 (区分大小写):

```
public class MyFirstTest {
public static void main(String args[]){
        System out.println("This is my first Java program!");
}
```
(2)将文件命名为MyFirstTest.java,并保存在你自己的 工作目录下。

注意:后缀为.java

# 编写并运行第一个JAVA程序

(3)进入MS-DOC命令模式下,转到MyFirstTest.java所在 目录下。执行如下命令,对.java文件进行编译:

命令格式:javac MyFirstTest.java

(4)利用Java解释器来执行这个程序,查看输出: 命令格式:java MyFirstTest 注意:不带.class

# 编写并运行第一个JAVA程序

如果是带有包名的程序, 编译的方式还是如上所示, 但 解释执行起来会有所不同,如现在将你的 MyFirstTest.java程序代码的最上端加入一行代码:

package mypackage;

现在再将MyFirstTest.java存放在一个mypackage文件夹 下。现在再MS-DOC下进行编译, 还是先进入mypackage目 录下,然后执行:

命令格式:javac MyFirstTest.java

但解释执行时需要输入的命令是:

命令格式:cd ..

java mypackage.MyFirstTest

linux下的java安装

1.Linux简介

Linux是一个自由的,免费的,源码开放的操作系统。其 最主要的目的就是为了建立不受任何商品化软件版权制 约的,全世界都能使用的类Unix兼容产品。而我们将服 务器部署在Linux将会更加的稳定、安全、高效以及出色 的性能这时windows无法比的。

#### linux下的java安装 2.Linux下安装Java(以ubuntu为例)

在有网络情况下,通过apt-get直接下载安装JDK: sudo apt-get install openjdk-8-jdk

通过update-alternatives选择系统默认jdk update-alternatives --config java

# linux下的java安装

- 3.文本编辑器
- gedit

vim

• Emacs

# linux下的java安装 4.编译并运行(同windows) 打开上文介绍的任意一种文本编辑器,输入:

```
public class MyFirstTest {
public static void main(String args[]) {
        System out.println("This is my first Java program!");
```
保存为MyFirstTest.java

然后执行

javac MyFirstTest.java

java MyFirstTest